## **Welcome to Black Gold Regional Schools' PowerSchool Parent Portal**

- 1. Launch your web browser (Internet Explorer, Firefox, Safari, Google Chrome)
- 2. Go to Black Gold's PowerSchool web site: **[https://powerschool.blackgold.ca](https://powerschool.blackgold.ca/)**
- 3. Key in the Username and Password that you set up, and click on the **Sign In** button.

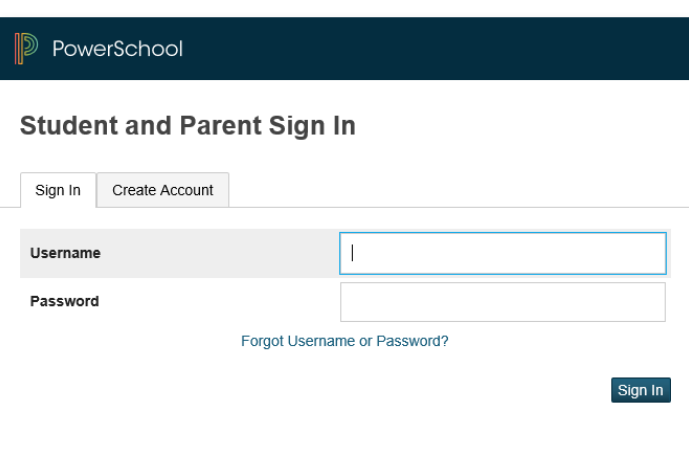

 $2.1$ 

The following screen will appear:

## PowerSchool

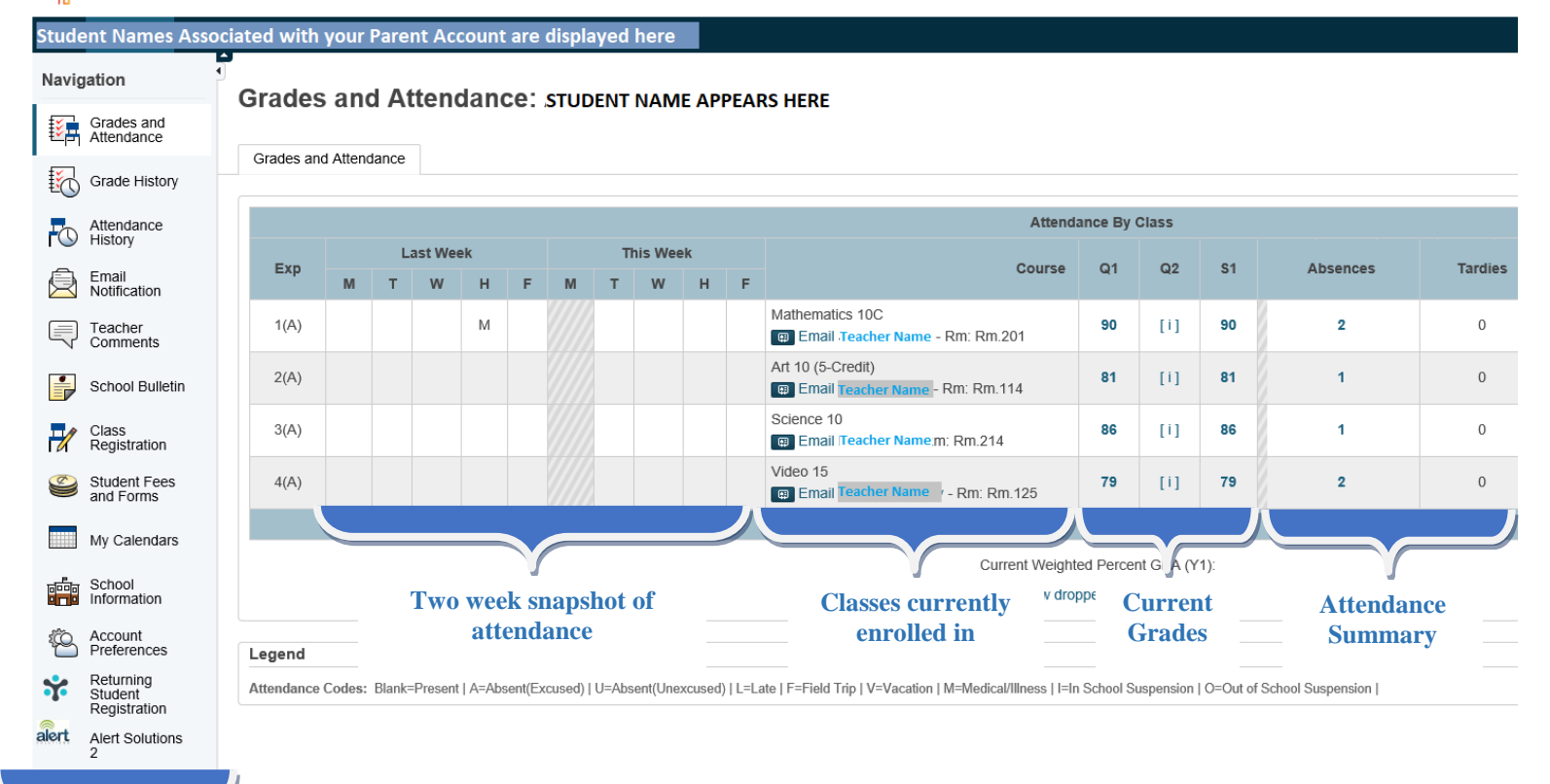

## **NAVIGATION PANE**

4. To view the individual assignments and scores for your child in a class click on the current grade displayed. An individual class screen show the following:

**Class Score Detail: STUDENT NAME DISPLAYS HERE** 

Grades and Attendance

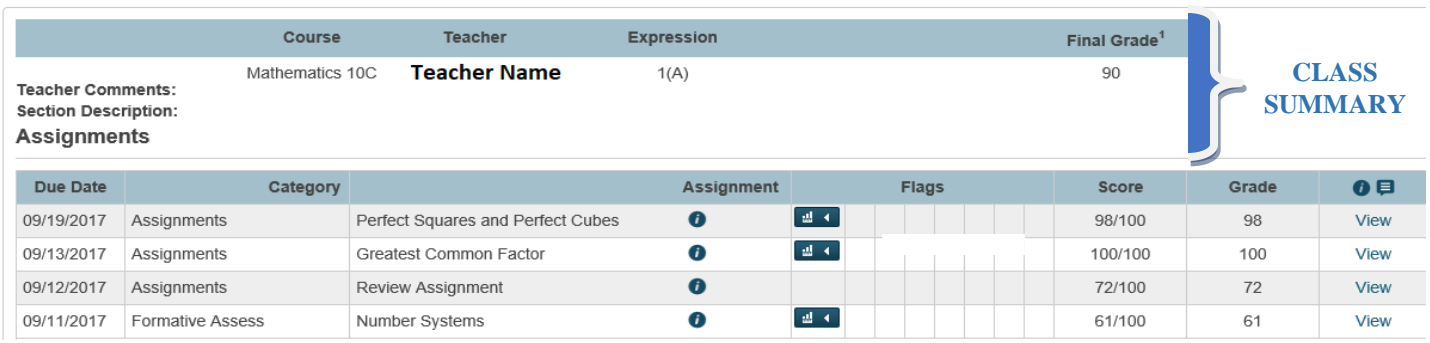